**Windows-клиент** требует установки (инсталляции) из установочного файла, типа SvodSmart.Client.Setup.msi

Установку можно выполнять с параметрами по умолчанию, дополнительных установок не требуется, но для беспроблемной работы при смене владельца компьютера рекомендуется устанавливать клиент, выбрав переключатель «Для всех пользователей).

При входе в Windows-клиент необходимо прописать параметры

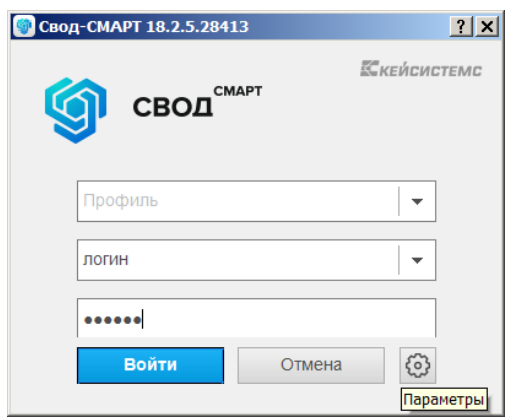

Нажмите кнопку *Параметры* (шестеренка). И внесите адрес сервера и имя базы данных, как на рисунке

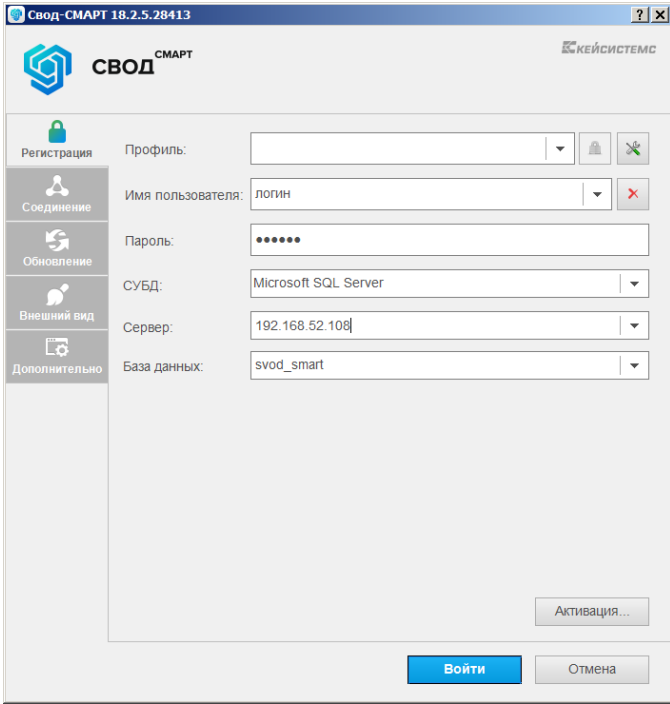

Для ускорения работы Windows-клиента во вкладке *Соединение* рекомендуется прописать адрес сервера приложений, который берет на себя часть нагрузки. Для этого в поле *Сервер приложений* укажите *Да* и введите адрес.

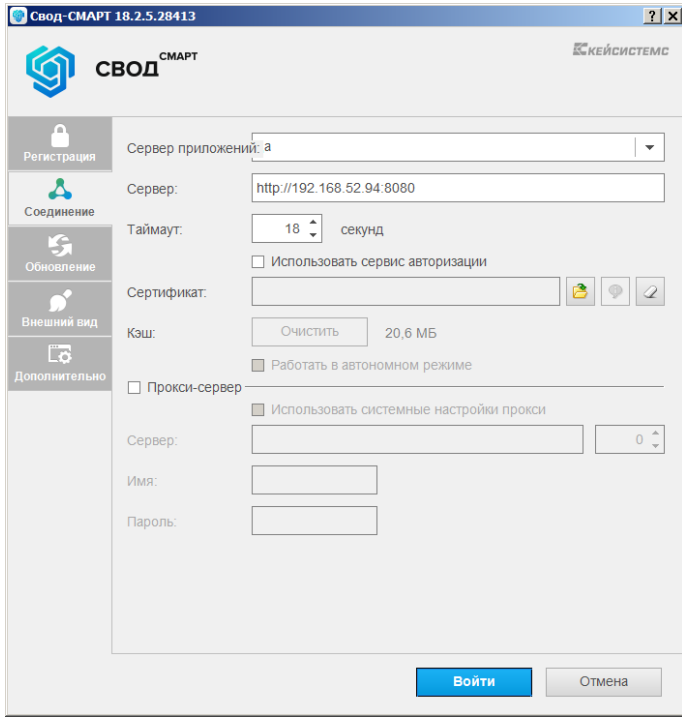

Доступные адреса: [http://192.168.52.149:8080](http://192.168.52.149:8080/) Рекомендуется [http://192.168.52.161:8080](http://192.168.52.161:8080/) [http://192.168.52.94:8080](http://192.168.52.94:8080/) [http://192.168.50.14:8080](http://192.168.50.14:8080/)

Во вкладке *Обновление* выберите источник обновлений, как на рисунке. В этой вкладке можно запускать обновления от имени администратора системы (домена), тогда настройки, как сказано в примечании не потребуется. Автоматическое обновление не нужно.

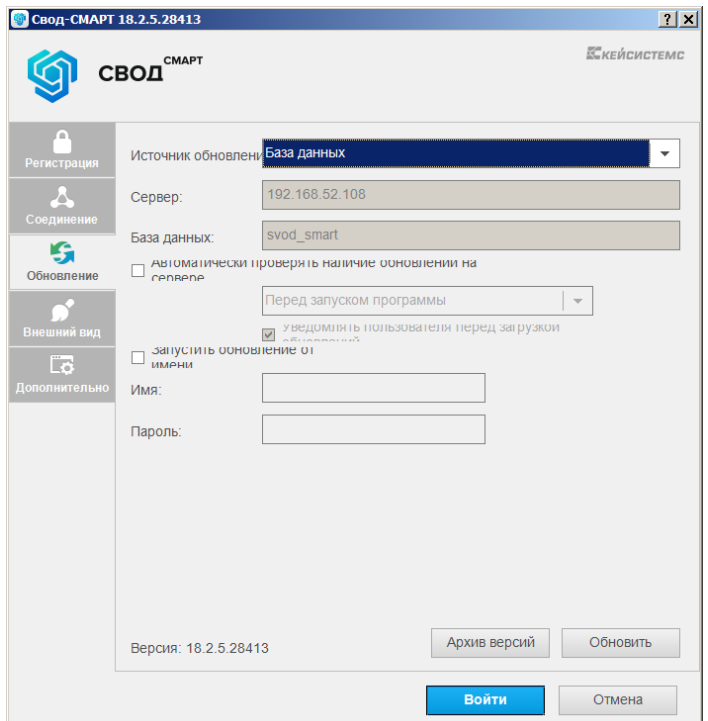

**ПРИМЕЧАНИЕ:** Если пользователю в операционной системе даны права простого пользователя, то при обновлении клиента Свод-СМАРТ будут возникать ошибки изза ограничения записи в директорию установки программы. Администратору системы для дальнейшей беспроблемной работы при обновлении клиента необходимо пользователю дать право **изменения и записи** в папку: C:\Program Files (x86)\Keysystems

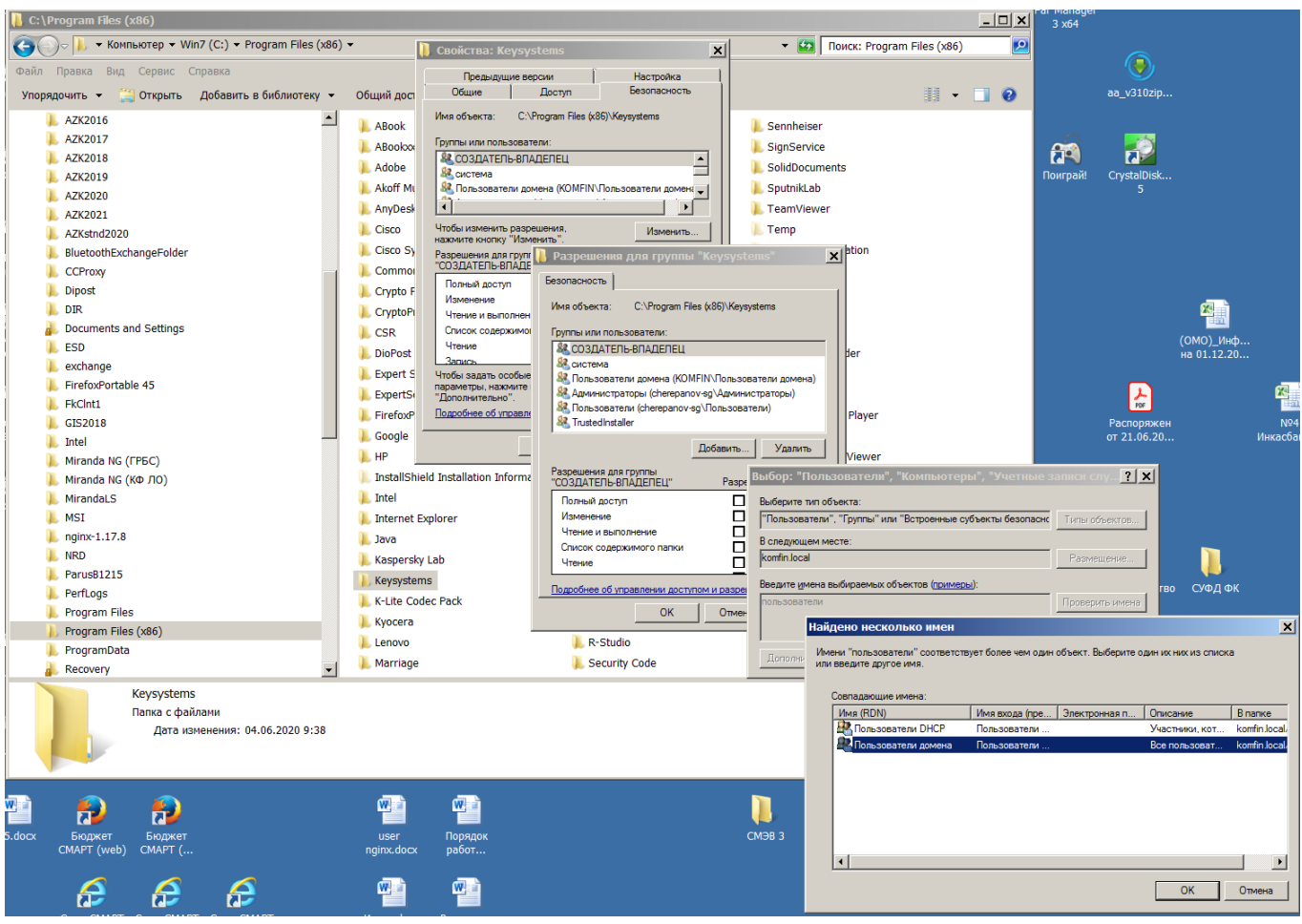

Учетную запись «Пользователи домена» рекомендуется использовать для возможных случаев передачи компьютера другому пользователю.

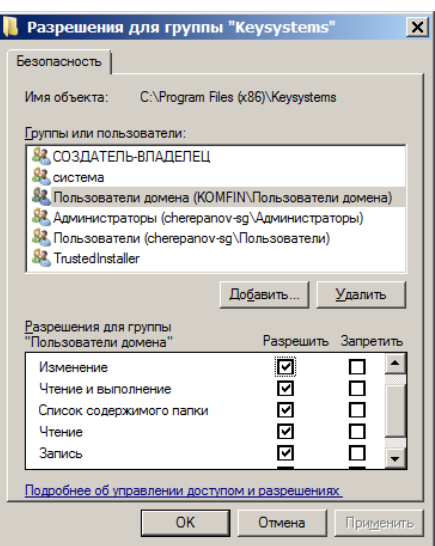

**Web-клиент** использует обозреватели (браузеры) Интернета: *Internet Explorer, Mozilla Firefox, Google Chrome, Opera* и другие. Пользователю ничего не нужно дополнительно устанавливать. Но если пользователю будет необходимо подписывать документы, то в таком случае можно использовать только *Internet Explorer, Google Chrome.* Для этого следует будет выполнить настройки браузеров.

Подключение web-клиента.

- если организация имеет прямое подключение к единой сети передачи данных (ЕСПД) Администрации Ленинградской области производится по адресам:

[http://192.168.52.149:808](http://192.168.52.149:808/) Рекомендуется [http://192.168.52.161:808](http://192.168.52.161:808/) [http://192.168.52.94:808](http://192.168.52.94:808/) [http://192.168.50.14:808](http://192.168.50.14:808/)

- если подключения к ЕСПД нет, и подключение производится по Интернету: [http://62.152.88.140:808,](http://62.152.88.140:808/)

или применяется браузер с поддержкой криптографических алгоритмов ГОСТ при установке защищённых соединений:

**Chromium-gost** (ссылка для скачивания: [https://www.cryptopro.ru/products/chromium](https://www.cryptopro.ru/products/chromium-gost)[gost\)](https://www.cryptopro.ru/products/chromium-gost). В таком случае адрес подключения к базе данных Свод-СМАРТ: [https://svod.ssl.lenreg.ru](https://svod.ssl.lenreg.ru/)

После установки соединения введите в открывшемся окне свой логин и пароль, как показано на рисунке:

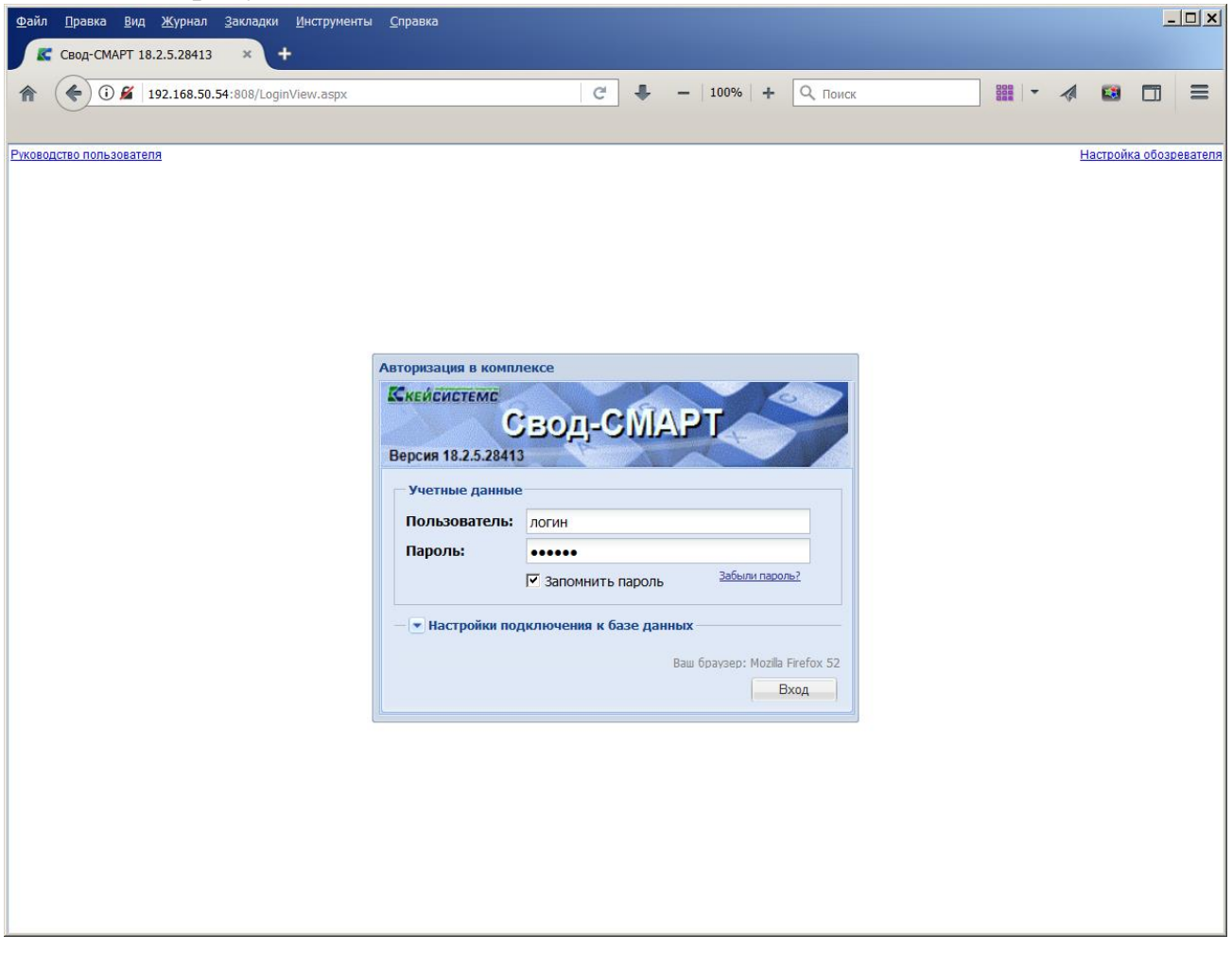

После чего выполните вход.